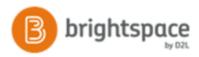

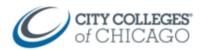

# Create Grade Items & Enter Grades in Brightspace (Basic)

This document provides step by step instructions for creating Grade Items and entering grades in Brightspace.

## Create a Grade Item 1. Inside your course, navigate to the Grades tool. Course Home Course Admin Content Assessments -CI This is located under the Assessments dropdown or in Enter Grades Manage Grades Scheme Assignments Course Admin. Discussions New 🗸 More Actions 2. Then click on Manage Grades. Ouizzes 🏠 Bulk Edit Rubrics Grades On the Manage Grades screen: Course Home Course Add 3. Click New and select Item from the dropdown menu. Enter Grades Manage Grade New 🗸 More Acti Item Category 4. Choose grade type: Numeric Manage Grades > New Item New Item Choose a Grade Item Type Numeric Grade users by assigning a value out of a E.g. 8/10

CCC Helpdesk Phone: (312) 553-2600 - Email: cohelpdesk@ccc.edu

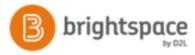

- 5. On the **Properties** tab:
  - a. Name: title of the grade item (assignment)
  - b. **Category**: *if you use categories for grading such as Exams, Quizzes, Homework, etc, you can select that category here, or create a new category*
  - c. **Maximum Points**: enter the point value for the assignment
  - d. **Can Exceed**: Check this if you want to be able to give students extra points above the maximum points
  - e. **Bonus**: Check this if you want this to be an extra credit assignment
  - f. **Exclude from Final Grade Calculation**: Check this if you don't want this item to count in their total grade
  - g. Click Save and Close
- 6. Repeat steps 1 thru 5 for each grade item you want to create.

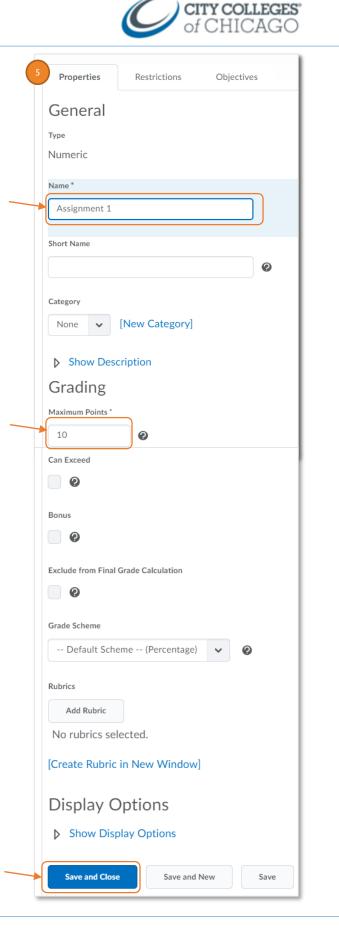

CCC Helpdesk Phone: (312) 553-2600 - Email: cohelpdesk@ccc.edu

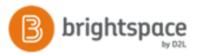

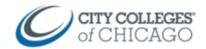

## **Enter Grades**

To manually **enter grades** into your gradebook:

1. Inside your course, navigate to the Grades tool.

*This is located under the Assessments dropdown or in Course Admin.* 

2. Then click on Enter Grades.

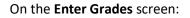

### Option 1:

- Click button "Switch to Spreadsheet" in order to convert the Enter Grades screen to a spreadsheet view that allows you to enter scores directly in the gradebook.
- 4. Enter scores directly on this page
- 5. Click Save often.

### Option 2:

 Click on the dropdown menu of the column you want to enter scores for and select Grade All.

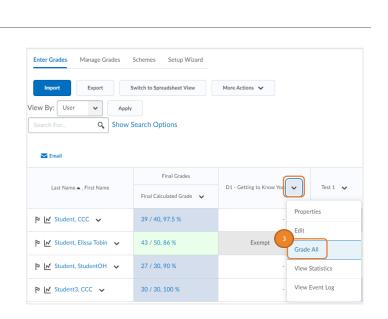

Enter Grades

🖂 Emai

Save

Manage Grades

Last Name 🔺 , First Name

▷ 🗹 Student, CCC 🗸

🆻 🛃 Student, Elissa Tobin 🗸

🎙 📈 Student, StudentOH 🗸

P 🗹 Student3, CCC 🗸

Cancel

Schemes

Q Show Search Options

Switch to Spreadsheet View

Setup Wizard

Final Grades

Final Calculated Grade

30 / 30, 100 %

25 / 30, 83.33 %

27 / 30, 90 %

30 / 30, 100 %

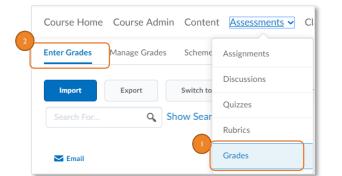

More Actions 🖌

D1 - Getting to

Exempt

/ 5

/ 5

10

Test 1 🗸

/ 10

/ 10

/ 10

/ 10

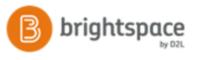

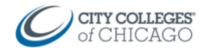

 Here you can easily enter grades for 1 grade item at a time and can easily post individual or general feedback to student, as well as make a student exempt for a particular assignment.

The additional options (set grades, clear grades, add feedback, etc) allow you to manage the scores and feedback in bulk.

5. Click Save and Close when done.

| iew By: User  Apply Search For Q Show Search Options |                              |                              |                                                   |
|------------------------------------------------------|------------------------------|------------------------------|---------------------------------------------------|
| Ser                                                  | t Grades 🦞 Clear Grades 📑 Ad | d Feedback 💉 E<br>Submission | xempt <sup>™</sup> Unexempt<br>Grade <del>↓</del> |
|                                                      | 🏱 Elissa Tobin, Student 🗸 🗸  |                              | - / -                                             |
|                                                      | 🏱 StudentOH, Student 🗸       | •                            | /5                                                |
|                                                      | 🎙 CCC, Student3 🗸            |                              | / 5                                               |
|                                                      | 🎙 CCC, Student 🗸             |                              | / 5                                               |